# **2020年度前期の 授業について**

1

 $>$ 

 $>>>>$ 

2020.5.1

 $\circ$ 

>>>>>

京都芸術大学 教学事務室教務

1

### 2020年度前期の授業について

新型コロナウイルスの国内外での感染の拡大及び4月8日(水)付の京都市からの要 請をふまえ、学生の皆さんの安全と継続的な教育の提供を最優先とし、通学課程に おける2020年度前期の授業について、すべてオンライン形式で実施します。

### **2020**年度前期授業期間 **2020**年**5**月**18**日(月)~**8⽉29⽇(⼟)** 【全科目オンラインにて実施】

詳細な学年暦は在学生専用サイトにアップしています <https://www.kyoto-art.ac.jp/student/post/news/200423-4054/>

こちらの資料では、オンライン授業で使用するツールの概要説明と、オンライン授 業の受講にあたっての注意事項をまとめています。

5/11(月)のガイダンス開始までに、必ず全ページ確認するようにしてください。

# 2020年度前期ガイダンスについて

前期のガイダンスはすべてオンラインにて実施します。

#### **2020**年度前期ガイダンス期間:**2020**年**5**月**11**日(月)~**5**月**15**日(金)

実施⽅法は、次の2通りです。

- **1.「Zoom」を利⽤したリアルタイムでの配信…「双⽅向型」**
- **2.「YouTube」等で事前収録した動画を視聴…「オンデマンド型」**

各ガイダンスのスケジュールと参加方法は、在学生専用サイトにアップしているpdfでご覧く ださい。

<https://www.kyoto-art.ac.jp/student/post/news/200423-4054/>

※参加方法はガイダンスごとに異なります。

「双方向型ガイダンス」のミーティングID及び「オンデマンド型ガイダンス」のURLは、いず れもmanaBe上に掲載します。

※manaBeにログインするためのID・パスワードは、各種サービスアカウント書の「学内LAN利用アカウント」と同じです。

### 2020年度前期履修登録について

2020年度前期の履修登録スケジュールは以下の通りです。期間中に忘れず登録を済 ませるようにしてください。

### **履修登録期間 5⽉11⽇(⽉)12︓00〜14⽇(⽊)17︓00 履修登録修正期間 5⽉20⽇(⽔)12︓00~25⽇(⽉)13︓00**

**※5月20日を除く平日 9 ~12 時 はシステムメンテナンスのため登録・修正ができません**

**履修登録は一部を除き「manaBe」を利用して行います。2020年度は前期・夏期集中・後期のそれ ぞれで履修登録を行います。夏期集中・後期の履修登録期間は改めてご案内します。**

### 教科書販売・教材発送

### *■教科書販売について*

2020年度前期の教科書販売は、コロナウイルス感染拡⼤の現状を鑑み、下記の期間にWeb申 込の上、代⾦引換にてご⾃宅に郵送する形とします。

代引き手数料・送料あわせて1200円の実費がかかります。※Amazon等、郵送料無料で購入 可能な教科書はそちらからご購入いただく形でも問題ありません。教科書は5月1日公開予定 のシラバスに掲載されています。

#### **教科書Web販売(Webを利⽤した通信販売)5⽉22⽇(⾦)〜24⽇(⽇)**

#### **教科書Web販売(こども芸術学科専⾨科⽬教科書のみ)5⽉11⽇(⽉)〜13⽇(⽔)**

[https://mykits.kinokuniya.co.jp/Login/ad9a2bd6](https://mykits.kinokuniya.co.jp/Login/ad9a2bd6-f352-4967-89a6-1c94a5cd2e2b)-f352-4967-89a6-1c94a5cd2e2b

※当該期間外の購入はできません

※一部教科書は上記販売サイトでの取り扱いがありません。その場合はAmazonなどの通信販売で購入してください。

### *■教材について*

新入生の教材については、5月中旬をめどに順次発送予定です。

各学科研究室より、送付先確認の連絡メールを送りますので、返信をお願い致します。

また、教材費用を未入金の方については、コレクト便での発送を検討していますが、詳細は個 別にメールでご連絡差し上げます。

# **オンライン授業について**

### オンライン授業とは?

オンライン授業とは、インターネットを介した授業方式をいいます。 中でも、その形式は大きく2種類あります。

### **■**同時双方向型

インターネットを通じ、リアルタイムで教員と学生がコミュニケーションをとりながら進 める授業形式です。議論や質問は授業の中で行われます。

本学では、「同時双方向型」授業のツールとして、主に「**Zoom**」を使用します。

#### ■**オンデマンド型**

インターネットで提供される教材(動画、パワーポイント、PDF 等の資料等)について、 指定された期限までの好きな時間に学修します。指導および意見交換については、科目ご とに指定された方法で行います。

本学では、「オンデマンド型」授業のツールとして、主に「**Classroom**」を使用します。

インターネット環境

オンライン授業を受講いただくために、インターネット環境が必要です。

安定性や速度を考慮した場合、光回線が快適に学習いただけ ます。 モバイルWiFiやスマートフォン等を使用したモバイル通信(LTEなど)では通信量が肥大化し、 制限がかかったり料金が高額になることや接続が不安定になる恐れがありますので、契約内容 をよく確認してください。

現在ソフトバンク・docomo・auなど複数のキャリアがデータ容量の無償提供を公表しています。 詳細は各キャリアのホームページや電話窓口でご確認ください。

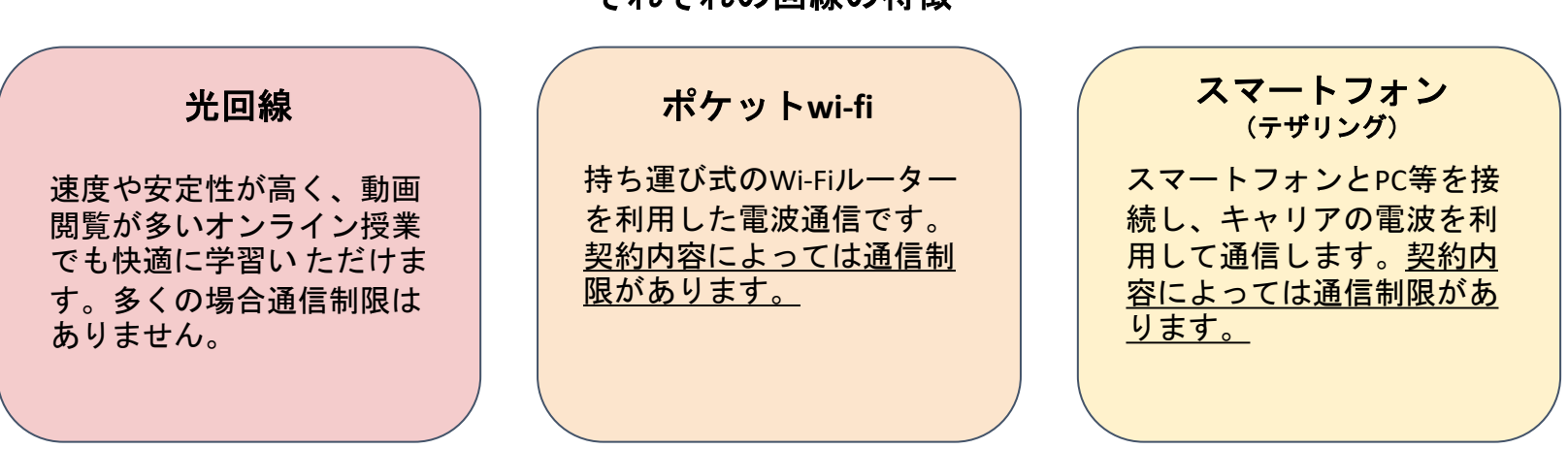

それぞれの同線の性徴

参考通信量:Zoom⇒1時間300MB程度 YouTube⇒映像品質720p1時間⇒1GB程度

### オンライン授業に使用する主なツール

本学ではオンライン授業を実施する上で「Zoom」と「Google Classroom」の2つを基本ツールと しています。

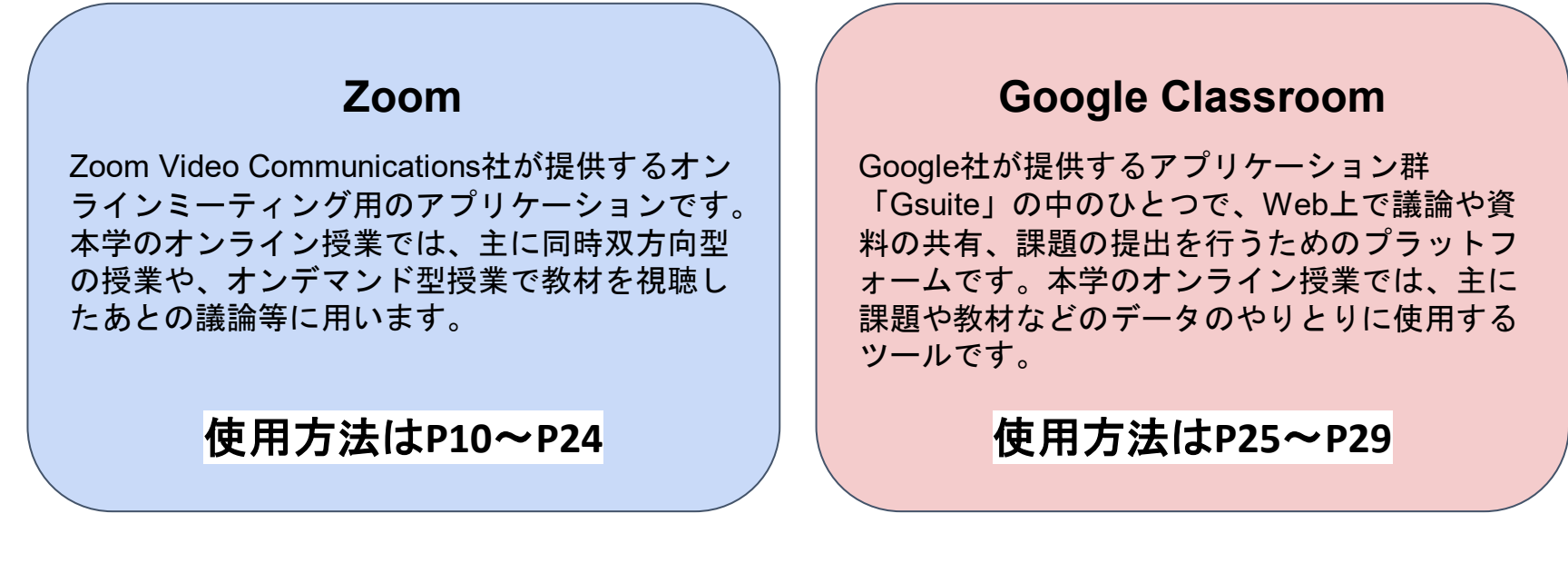

上記**2**つのツールは、大学から学生のみなさんにアカウントを配布します。 ご自身で購入される必要はありませんので、ご注意ください。

それぞれのツールの使用方法と注意事項を次のページから説明します。

# **「Zoom」の使用方法**

# ZOOMを使用する前に

- **オンライン授業の開始にあたって、全学生に対し大学から「Zoom」のアカウント を配布します。(大学メールにZoomから「Zoomのアカウント招待」という件名 のメールが送信されますので確認してください)**
- **スマートフォンやタブレットでも受講が可能ですが、可能な限りスピーカー・カメ ラ・マイク付きのPCを準備してください。**
- **マイク付きのイヤホンやヘッドセットがあればより快適に受講することができます**
- **受講する場所は、下宿/実家のどちらでもかまいません。ただし、インターネット に安定して接続できる場所で受講してください。**
- **カフェ等の公共の場所は雑音が入ること、また、感染防止の観点から避けて静かな 場所で受講してください。(「三密(密閉・密集・密接)」を避けられる環境が前 提です)**

**「三密」の回避についてはこちらをご覧ください。**

**https://www.mhlw.go.jp/stf/seisakunitsuite/bunya/0000164708\_00001.html#kok umin**

# 「Zoom」を使用する前に

- **大学メールにZoomから「Zoomのアカウント招待」という件名のメールが送信さ れます。(無償版を使用されていた方は、大学から届くメールでの内容を確認し、 新環境への移行承認を行い、新環境に移行してください。**
- **PCに「Zoom」をインストールしておくと便利です。 「Zoomダウンロードセンター」は[こちら。](https://zoom.us/download)**

**(「ミーティング用Zoomクライアント」にある「ダウンロード」をクリック)**

- **PC版のアプリのダウンロードが完了すると、「名前を入力してください」と出るの で、「姓」の欄に学籍番号を入力し、「名」の欄にご自身の氏名をアルファベット で入力してください。(本来の入力フィールドとは異なる使い方ですが、出席管理の 関係から左記の通りとしてください)**
- **やむを得ずスマートフォンからアクセスする場合は、「Zoom」アプリをダウンロ ードしてください。(これ以降のスライドはPC版の画面です)**
- **その他、システム要件の詳細は[こちらよ](https://support.zoom.us/hc/ja/articles/201362023-PC-Mac-Linux%E3%81%AE%E3%82%B7%E3%82%B9%E3%83%86%E3%83%A0%E8%A6%81%E4%BB%B6)りご確認ください。**

# 「Zoom」を安全に利用するための注意事項

#### **1.常に「Zoom」を最新のバージョンにアップデートする。**

最新のバージョンにアップデートすることで、セキュリティ上のリスクがより軽減されます。最新バージョンがリリースさ れた際は必ずご自身でアップデートするようにしてください。

#### **2.授業ごとに設定されたミーティングID・パスワードを他人に知らせない。**

本学で実施するオンライン授業は、原則本学から配布したアカウントでなくては入室することができませんが、より安全な 開講を期すためにも「Zoom」のミーティングIDやパスワードは他人に知らせることのないようにしてください。

#### **3. 必ずセキュリティ対策ソフトをインストールしておく。**

「Zoom」利用の有無に関わらず、安全にPC利用をするため、必ずセキュリティ対策ソフトはインストールするようにして ください。

#### **4. 自宅のネットワークを利用し、公衆ネットワークの利用は避ける。**

広く開放されたネットワークへの接続はセキュリティリスクを高めることとなります。また、コロナウイルス感染防止の観 点からも、可能な限り自宅のネットワークを利用してください。

#### **6. 個人情報をチャットに書き込んだり、画面に不要なものが映らないよう注意を払う。**

個人情報の拡散を避けるために、チャットへの書き込みや画面への映り込みには最新の注意を払ってください。

#### **7. PC等には必ずパスワードを設定し、紛失・盗難には十分注意する。**

情報機器類の紛失・盗難には十分に注意していただくことはもちろん、万が一の事態に備えて必ずPC等にはログインパス ワードを設定するようにしてください。

「Zoom」のセキュリティ対策や本学における運用については以下のページで説明しています。 在学生専用サイト お知らせ「オンライン授業における「Zoom」の安全な使用について」 https://www.kyoto-art.ac.jp/student/teaching/news/200422-4040/

# **「Zoom」で授業に出席する 準備をする**

1) 授業に使用する「Zoom」のミーティングIDを確認します。 「manaBe」(ログイン)→上部メニューの「my時間割」 →該当の授業をクリック→時間割詳細情報

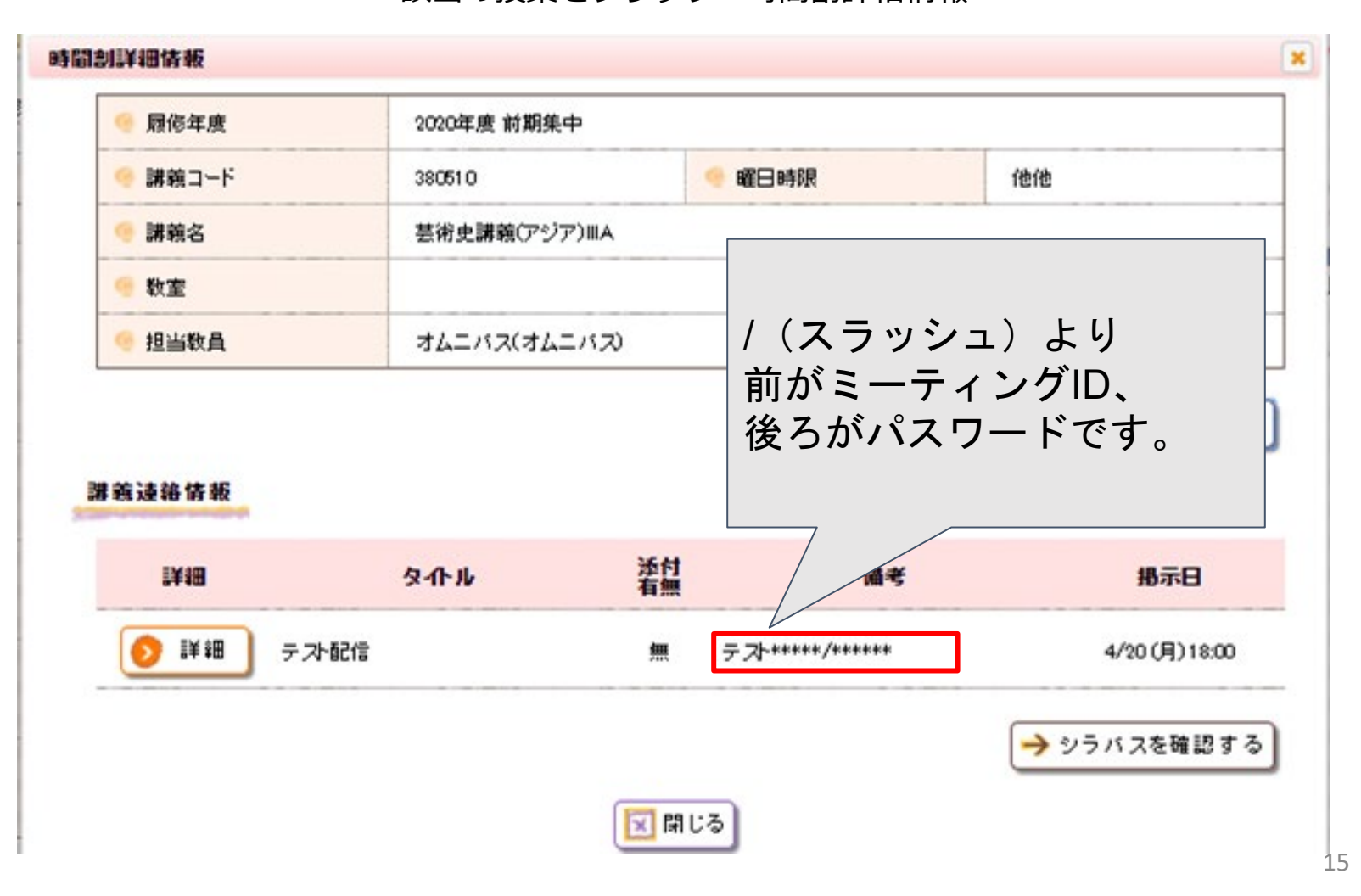

- 2) [https://zoom.us/jp](https://zoom.us/jp-jp/meetings.html)-jp/meetings.htmlをクリック
- 3)上部の「ミーティングに参加する」をクリック

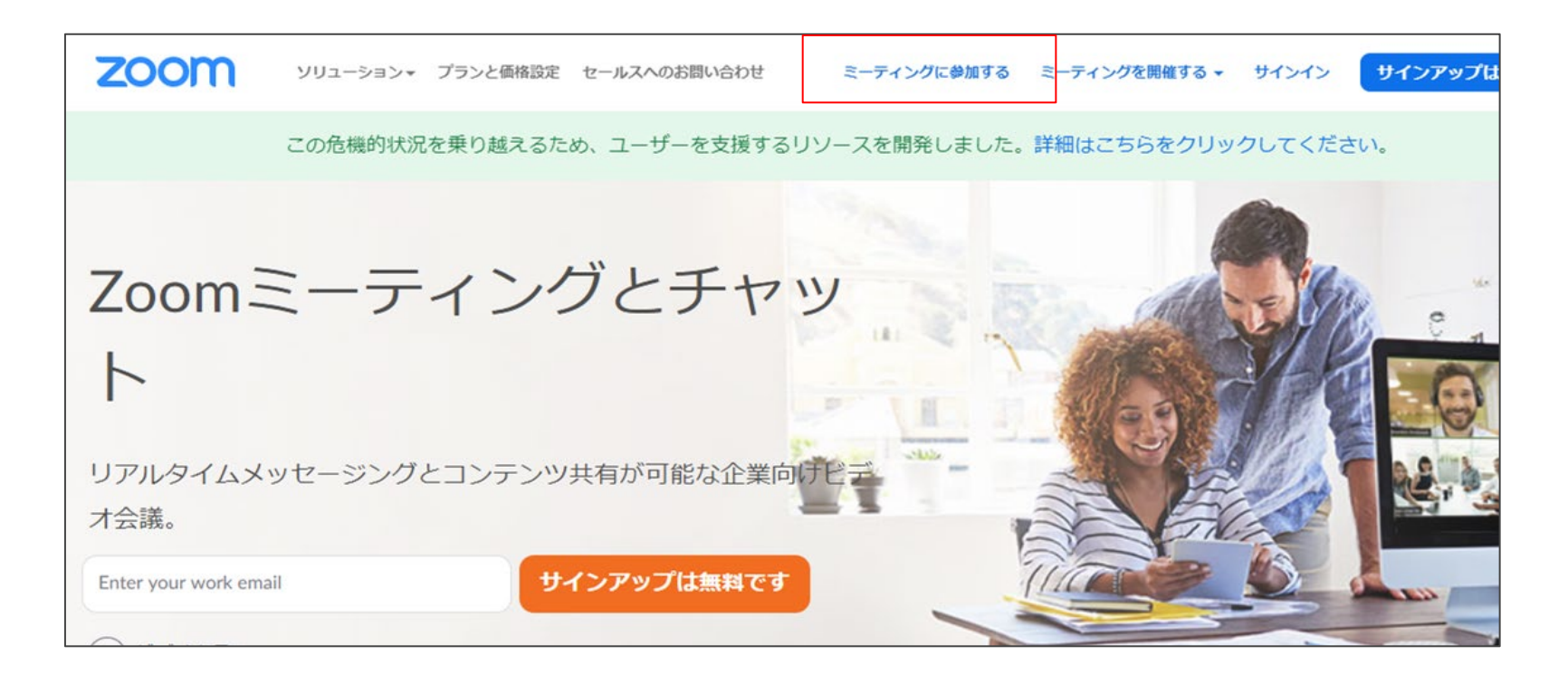

4)ミーティングID入力画面に移ります。

先ほどmanBeの画面で確認したミーティングIDをコピーし入力フィールドに貼り付けます。貼り付けた ら「参加」をクリック。

※サインインしていない場合は「このミーティングの対象者は権限のある参加者のみです」のメッセージ が表示されるので、大学メールアカウントでサインインしてください。

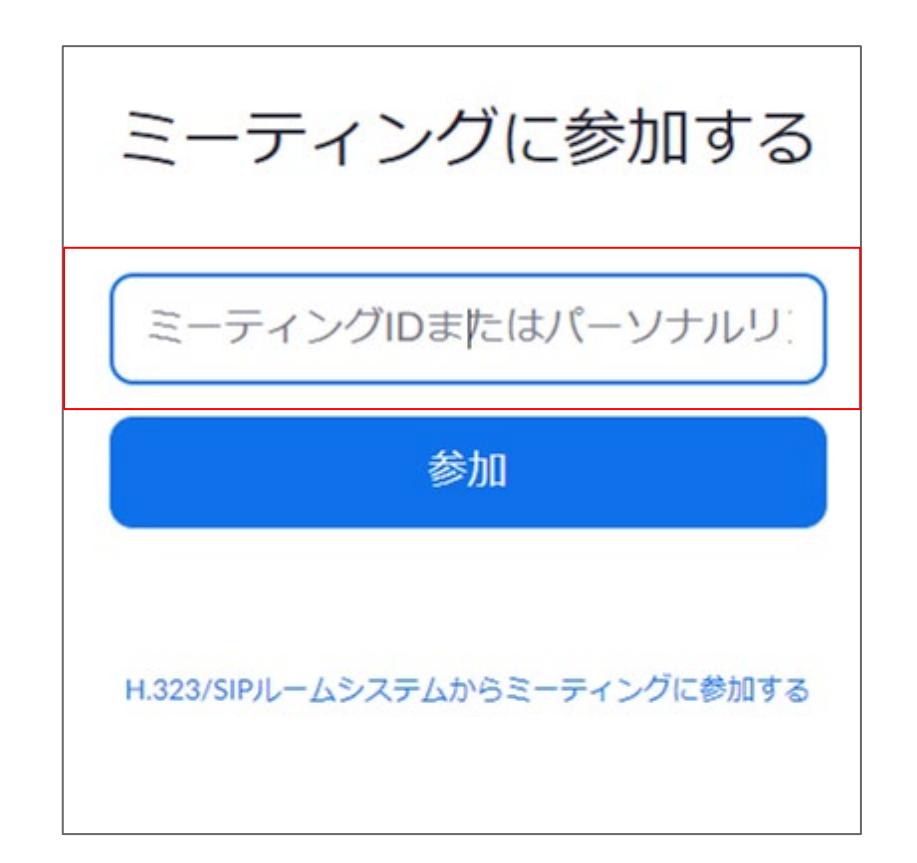

### 5) すでにZoomをインストール(ダウンロード)していれば、そのまま 参加できます。

※「このページで"zoom.us"が開くことを許可しますか?」は 「許可」を選択してください

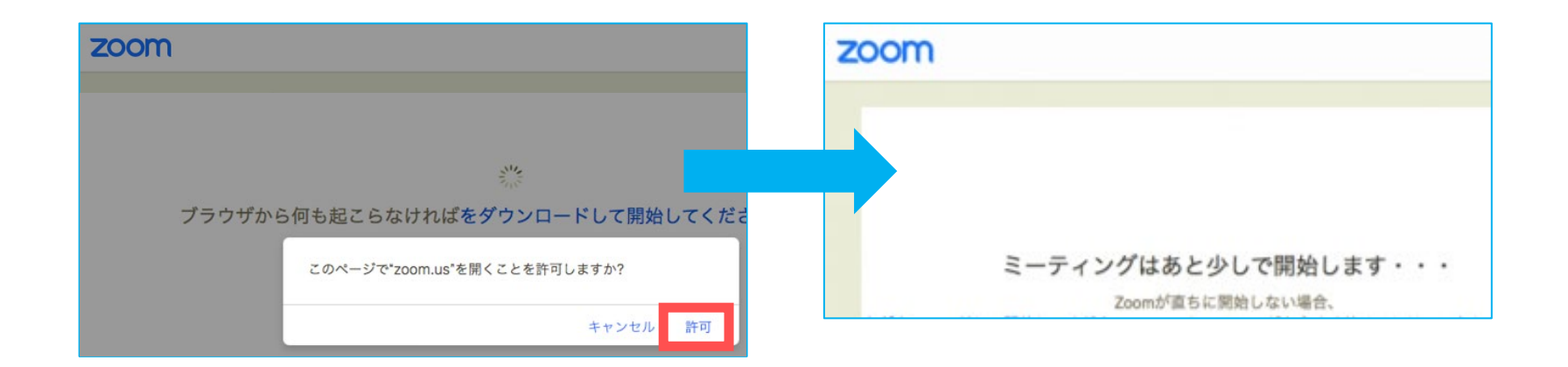

※まだZoomをインストール(ダウンロード)していない場合、自動的にダウンロード用ページに移動し ます。ダウンロードが完了してからURLを再クリックすれば授業に出席することができます。

6)次にパスワードの入力を求められますので、manaBeで確認したパ スワードを入力してください。

7)次に「コンピューターオーディオに参加する」を選択してください。 必要であれば一度、下の「スピーカーとマイクをテスト」を選択し、音 声が有効かどうかをチェックしてください。

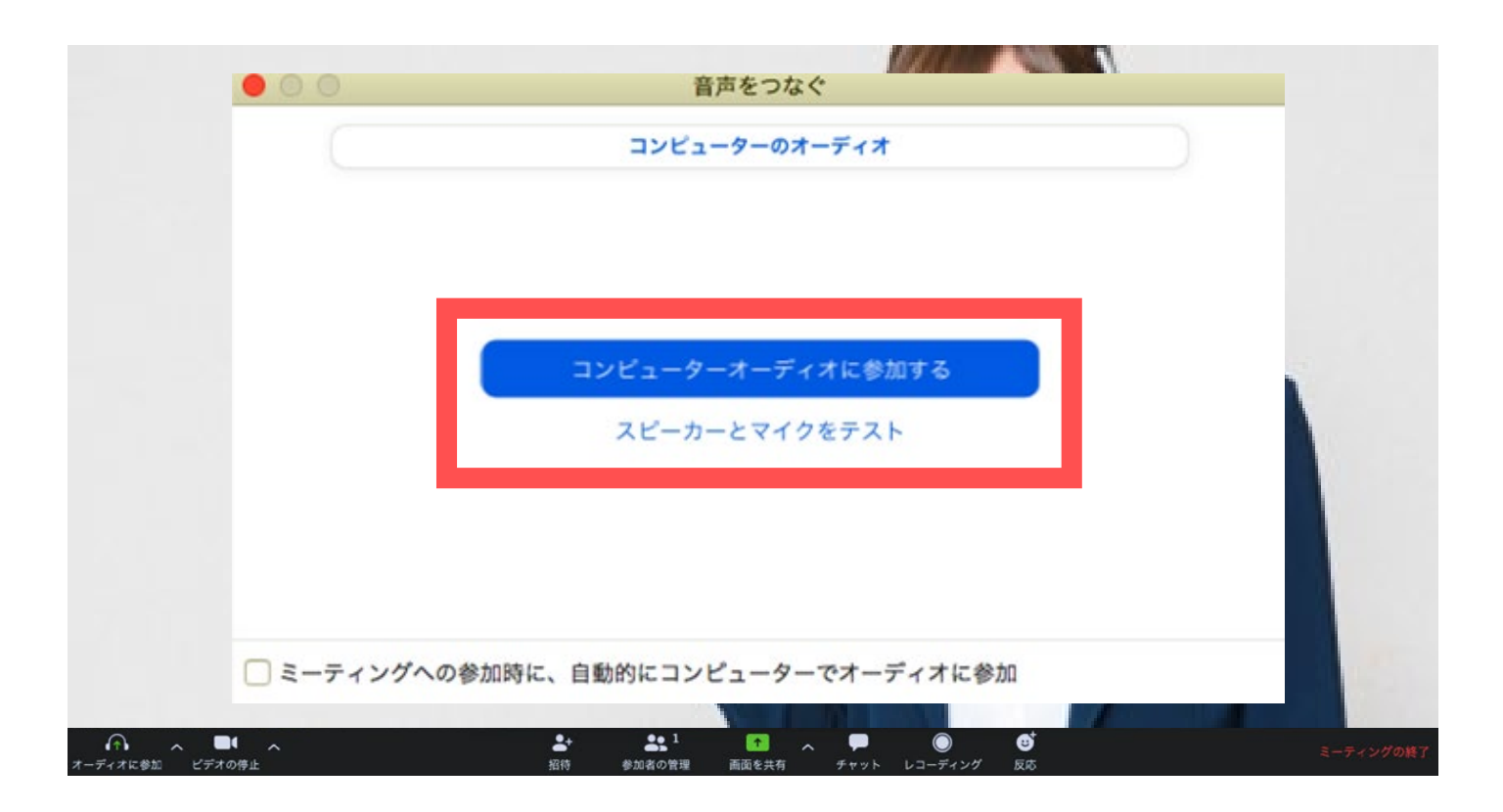

### 8)ミュート、ビデオが停止の状態になっているか確認して参加してく ださい。※授業内で指示があれば従ってください

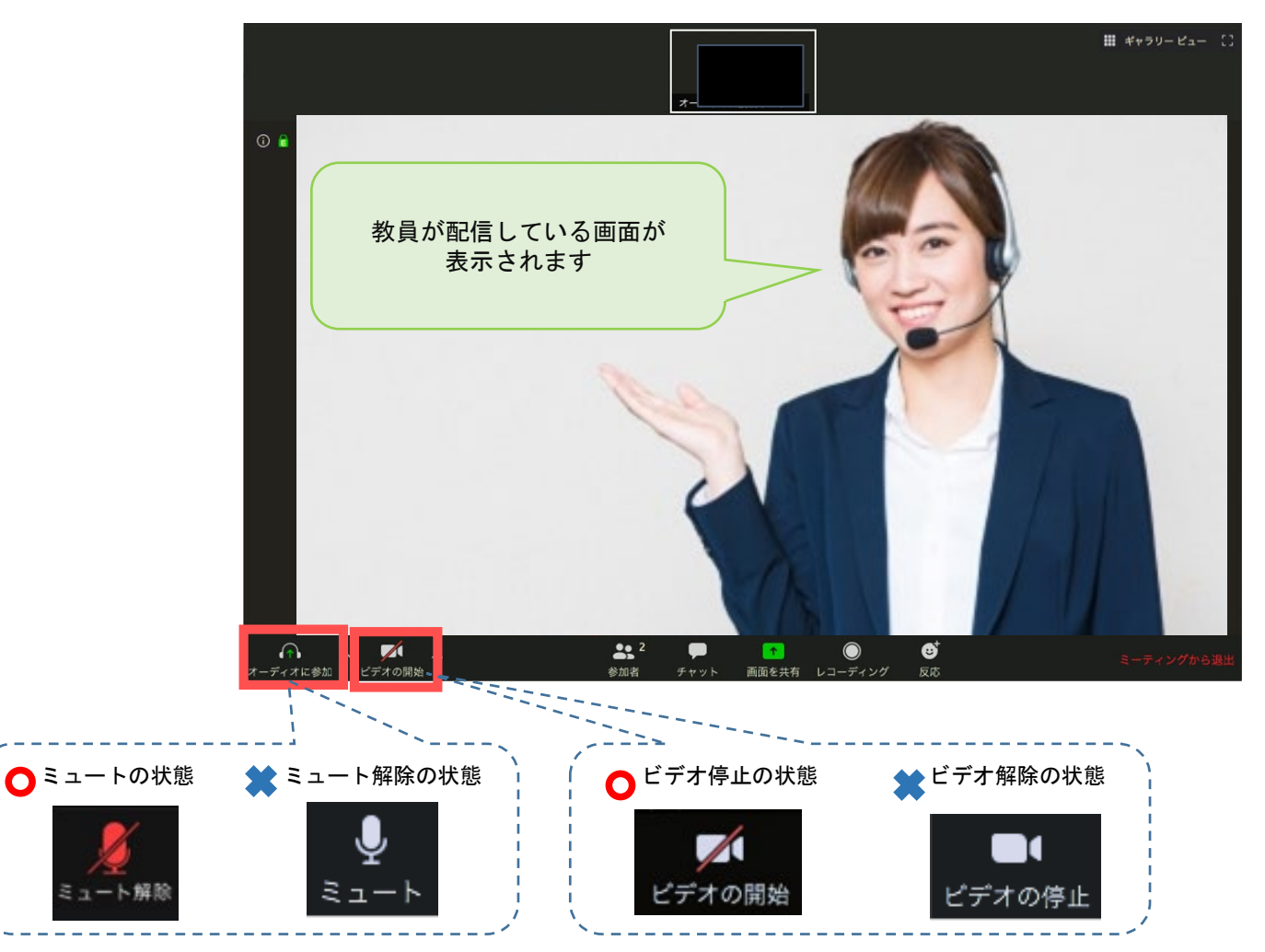

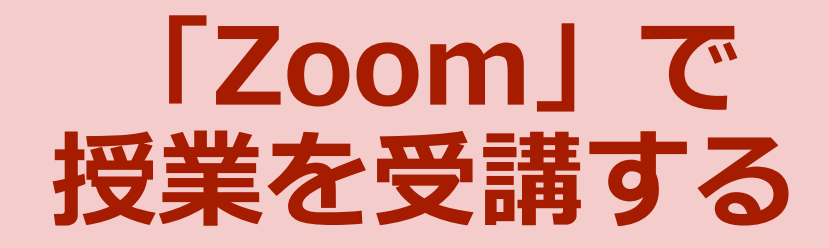

# 「Zoom」で授業を受講する

「Zoom」のメニューは、以下の通りです。 (メニューはメイン画面をマウスオーバーすると表示されます)

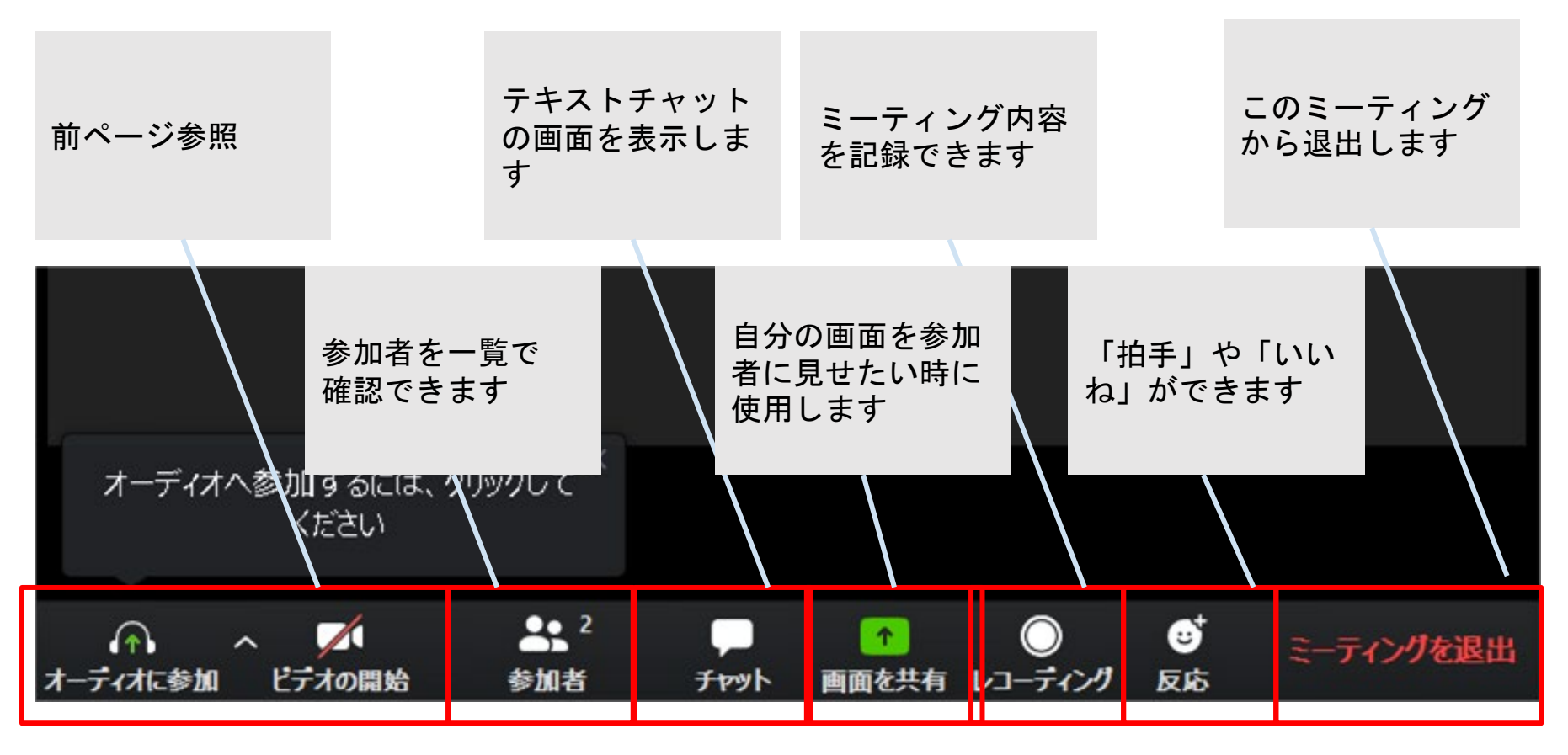

**学生の個人情報保護のため、学生側での「レコーディング」は大学側で禁止しています。**

### チャットをする(先生からの指示があった場合)

「Zoom」では、会話以外にチャット(テキストメッセージ)の送受信が可 能です。

- ●自分から全員への送信
- ●自分から個別の参加者への送信(プライベートチャット)が可能

**想定される利用状況** ①先生に質問をする ②受講生同士でディスカッションする ③ファイル(資料など)を送る

授業の終了

### 下のメニューから「ミーティングを退出」を押して、再度「ミーティング を退出」を押すと通信が終了できます。

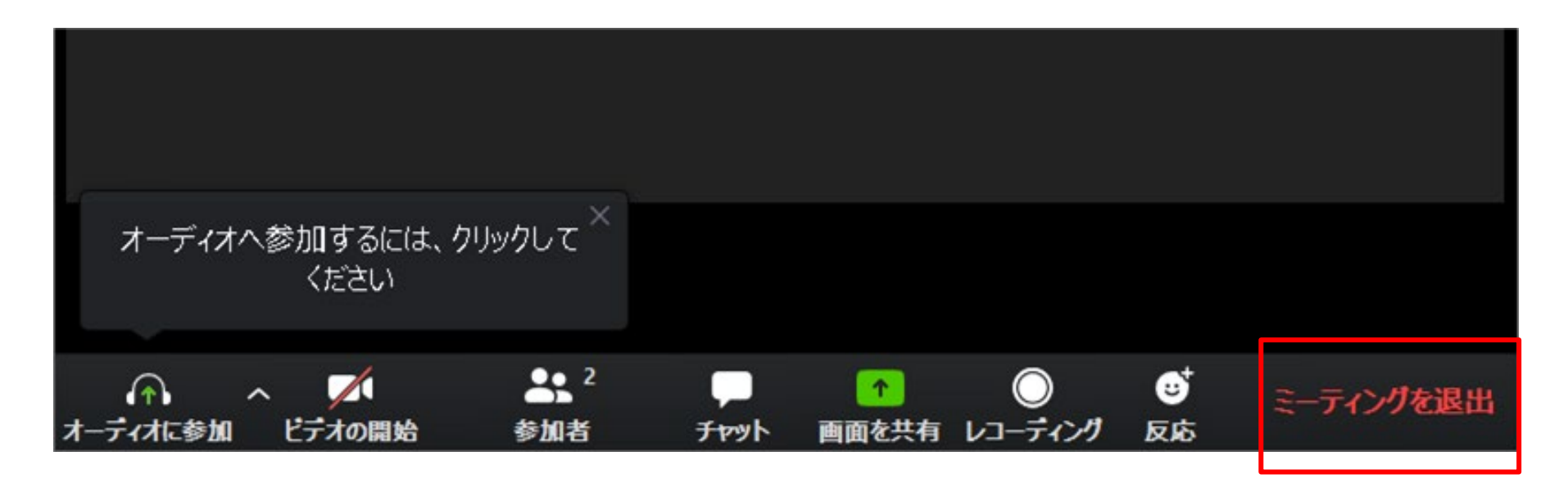

自身で「ミーティングを退出する」ほか、教員側が全員に対しミーティングを終了する場合があります

# **Google Classroom の使用方法**

*1)「*Google classroom」と検索し、大学のアドレスを使ってログイン **\*大学アドレス:〇〇〇〇@st.kyoto-art.ac.jp パスワードは、事前に配布している「アカウント通知書」に記載しています**

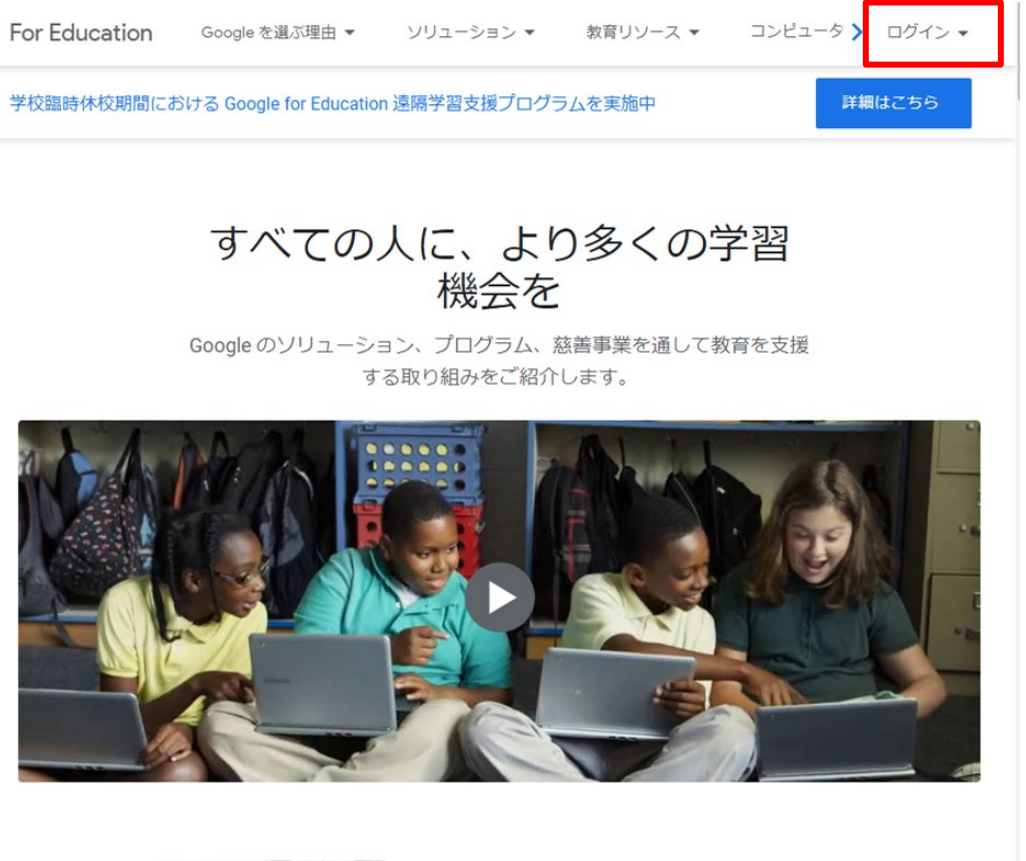

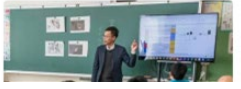

### 2)ログイン時に「生徒」か「教師」かを選択する場合があります **必ず「生徒」を選んでください** 一度選択すると大学側で修正の必要があり、時間もかかります そのため、情報の共有ができず授業に支障をきたします

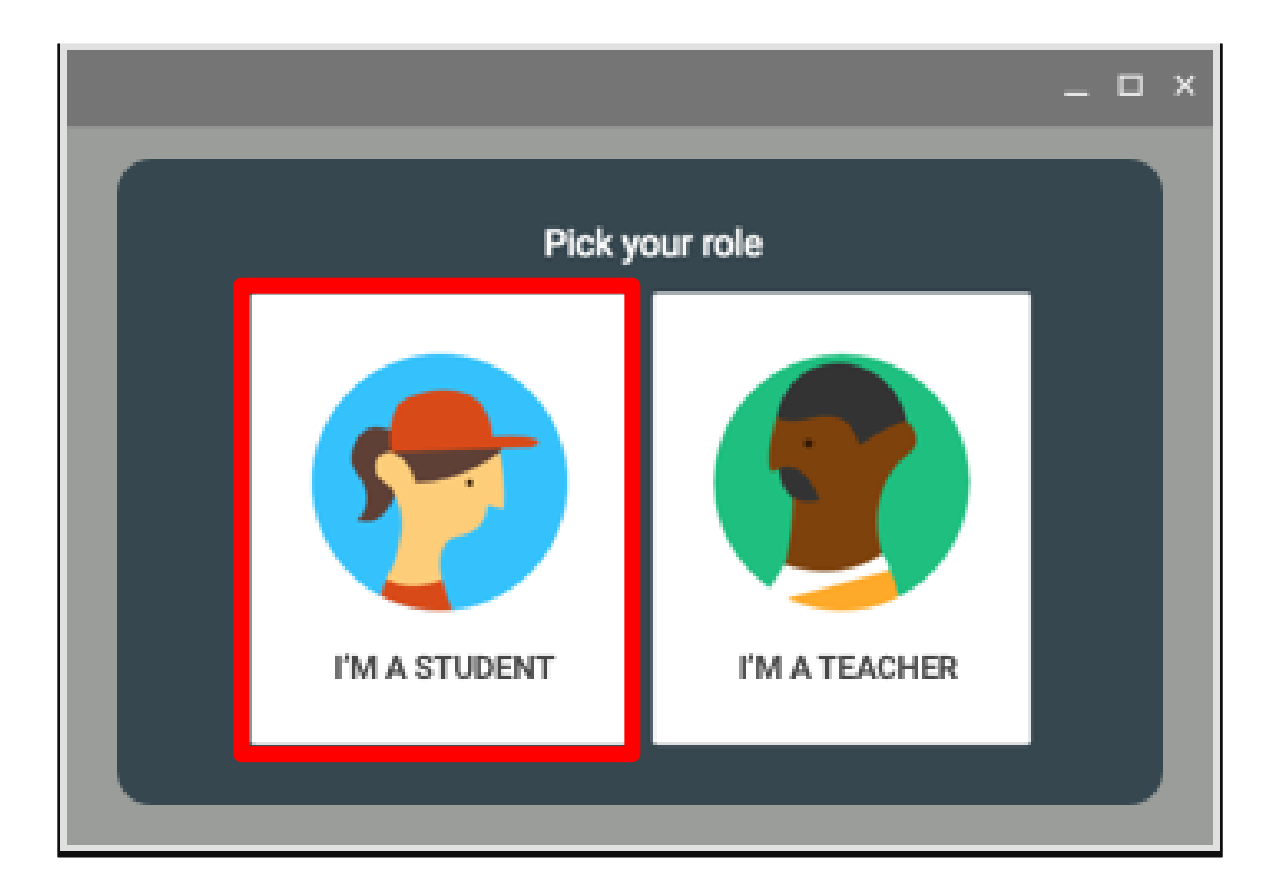

2) クラスコードを入力(図1)もしくは、招待されるか(図2)し、クラスに 参加する

※クラスコードは、P6、P12で説明している「manaBe」でZoomのミーティングIDと併せて確認でき ます。必ず履修登録している講義を確認し、クラスへの登録をお願いします。クラスへの登録がされて いない場合、受講に必要な資料や課題等を受け取ることができません。

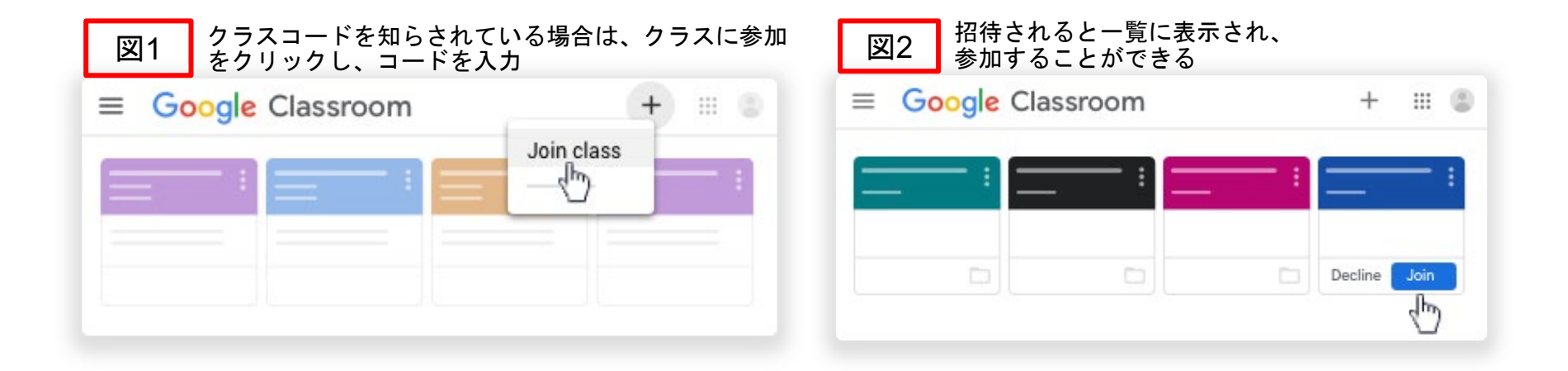

3 授業に使用するClassroomのクラスコードを確認します。 「manaBe」(ログイン)→上部メニューの「my時間割」 →該当の授業をクリック→時間割詳細情報

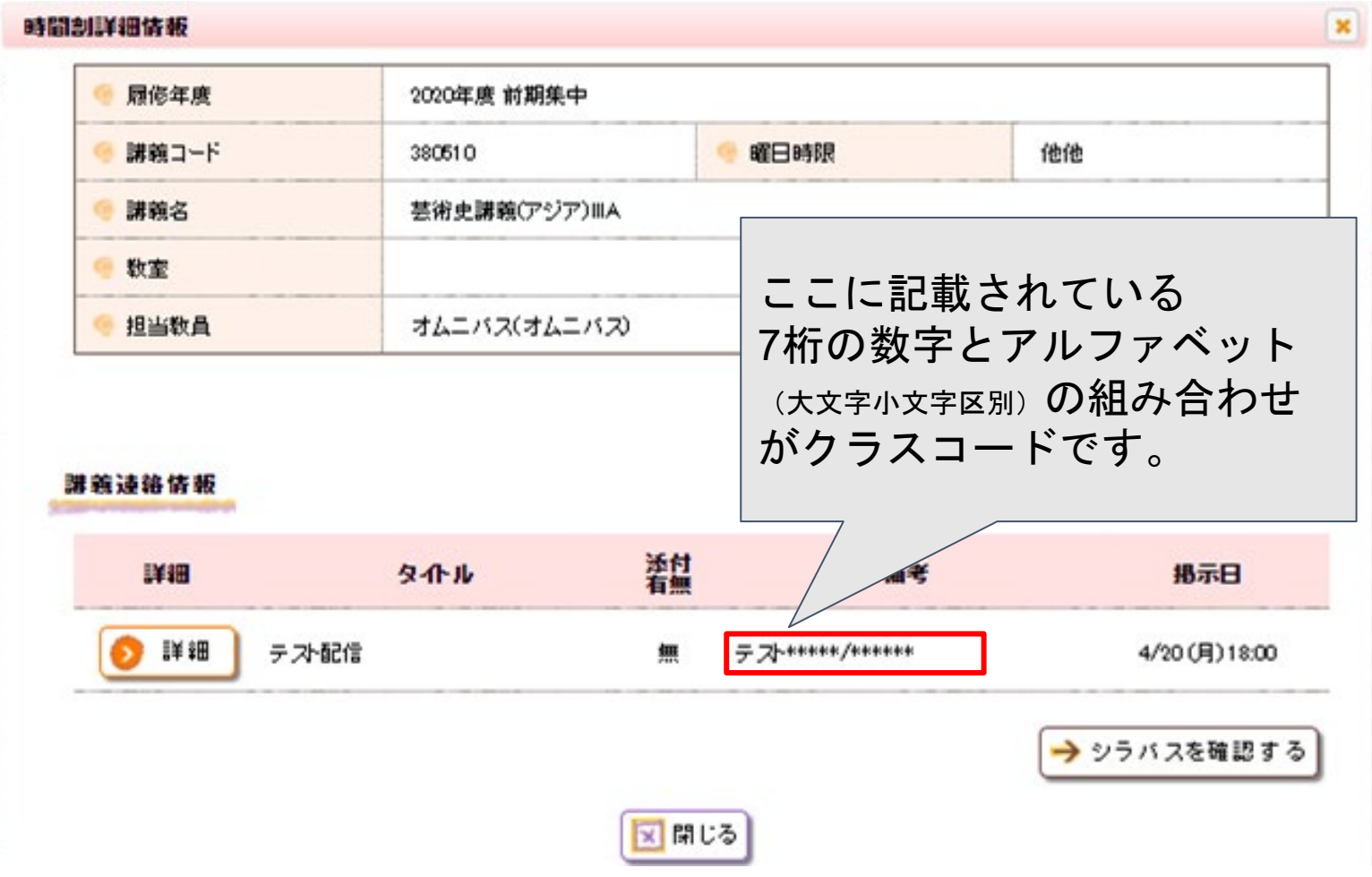

4 課題や資料、アンケートなどが教員から共有されると、以下のようなメールが届 きます。それぞれの回答方法や提出方法は担当教員の指示に従ってください。

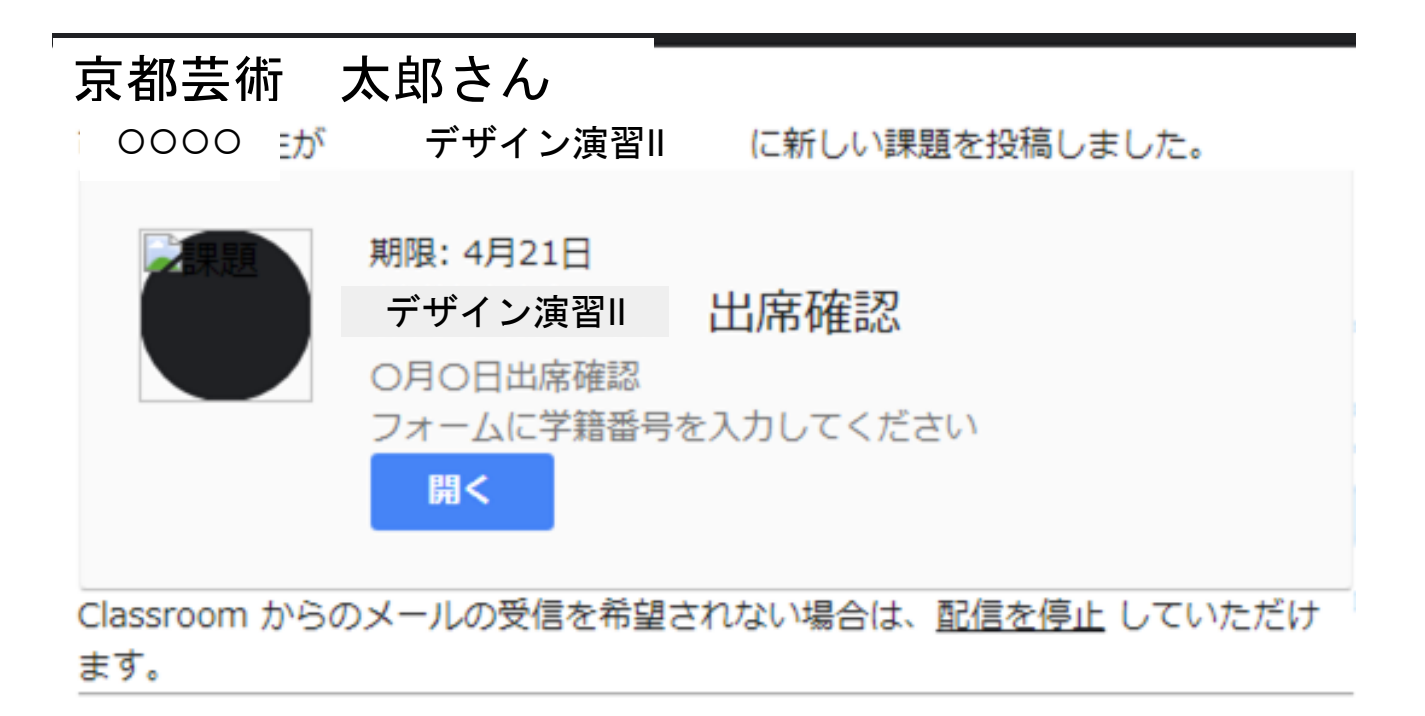

※この通知は任意で配信停止をすることができますが、共有され次第すぐに確認でき るよう、配信を続けることを推奨します。 また、通知のみに頼らず、必ず定期的に**Classroom**を確認してください。

#### **さいごに**

2020年度前期のオンライン授業は、本学にとって初めての試みとなります。 学生のみなさんにとって成長につながる内容となるよう教職員一丸となって取り組みます。 ご不明な点等ありましたら、以下のGoogleフォームに問い合わせ窓口を設置していますので、 ご質問をお寄せください。

<https://forms.gle/Cns6rrfT6Y7NfcdDA>

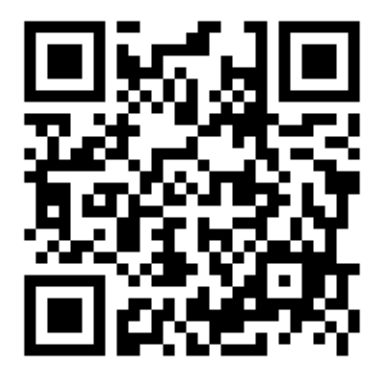

上記のフォームの回答には大学から配布しているGsuiteアカウ ントへのログインが必要です。